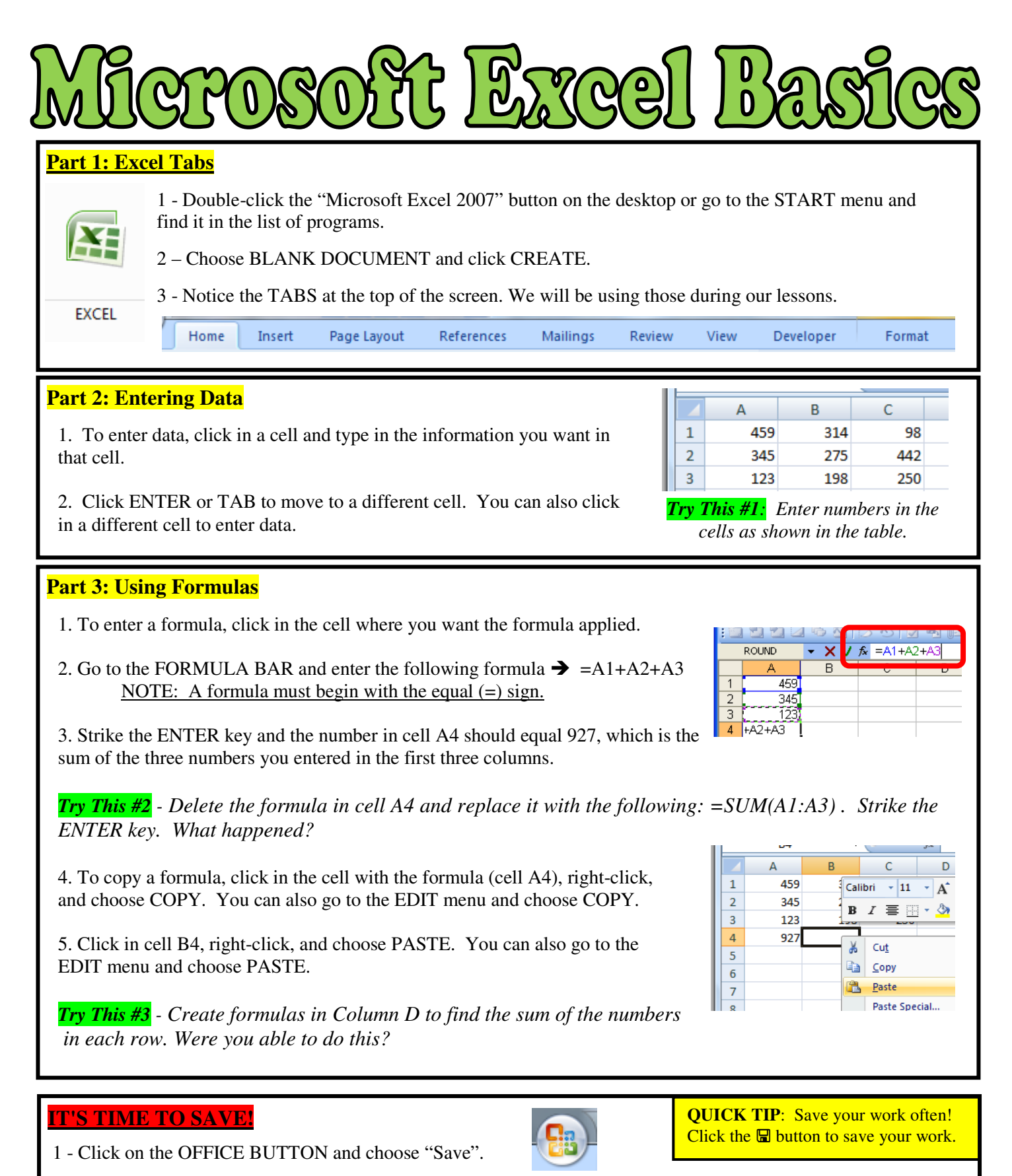

- 2 Click on the  $\blacktriangledown$  next to the "Save in:" window at the top and choose the one with your user name. **You must choose YOUR FOLDER on the JHSTUDENT drive to save it in the right place!**
- 3 –Change the FILE NAME to *ExcelPractice* and then click SAVE.

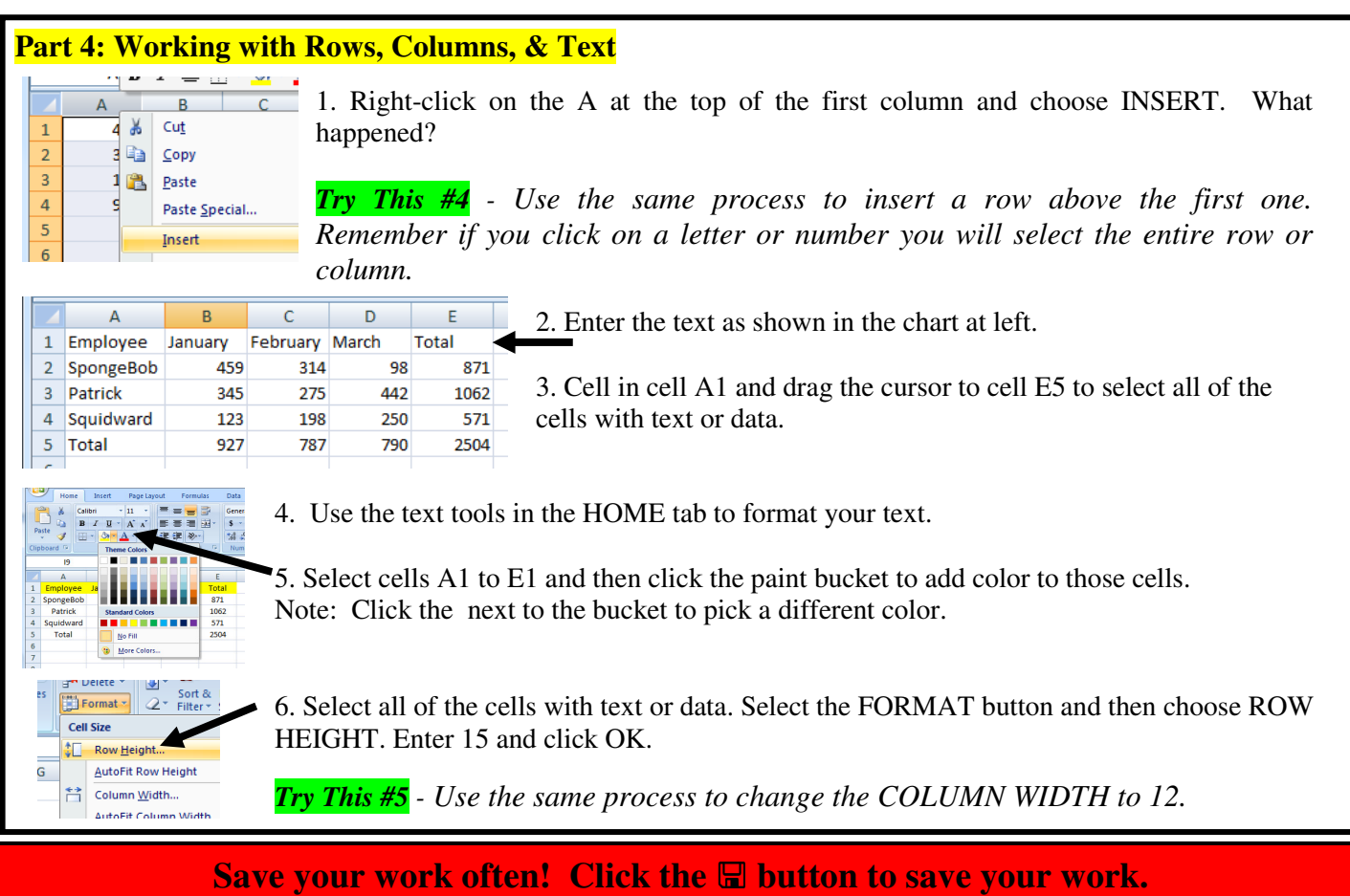

## **Part 5: Creating A Chart**

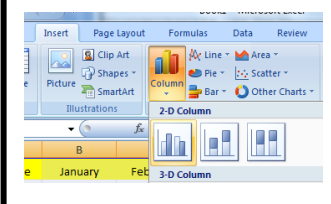

1. Select all of the cells with text or data.

2. Click the INSERT tab and choose COLUMN from the chart area. Select a style to create a chart showing your data.

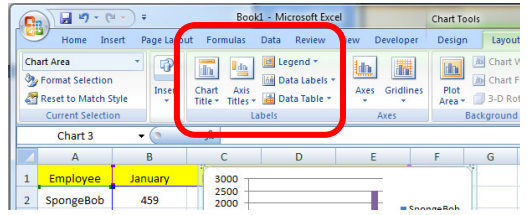

3. Use the options in the LABELS area to customize your table by adding a chart title, axis titles, etc.

*Try This #6 - Add "Krabby Patty Sales 2009" as the chart title and then label the y-axis as "Sales" and x-axis as "Salesperson".* 

## **Part 6: Printing Options**

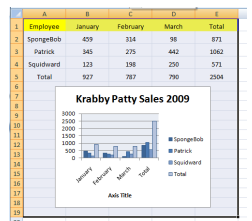

1. Move your chart below your data. Click and drag to select enough cells to include all your data as well as the chart.

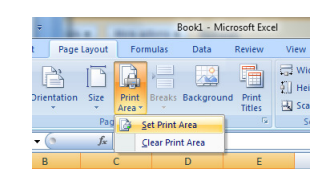

2. Click the PAGE LAYOUT tab, choose PRINT AREA, and SET PRINT AREA.

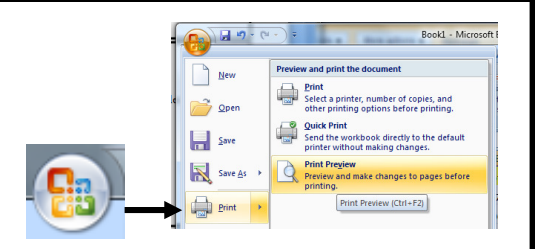

3. Click the OFFICE BUTTON, choose PRINT, and then choose PRINT PREVIEW. If the page looks the way you want it, click PRINT.